2021年8月22日作成

# RUDY JAPANの登録方法 1. 登録申請

(1) トップページにアクセス

#### 「登録はこちら!」を選択して、 登録画面に進みます。

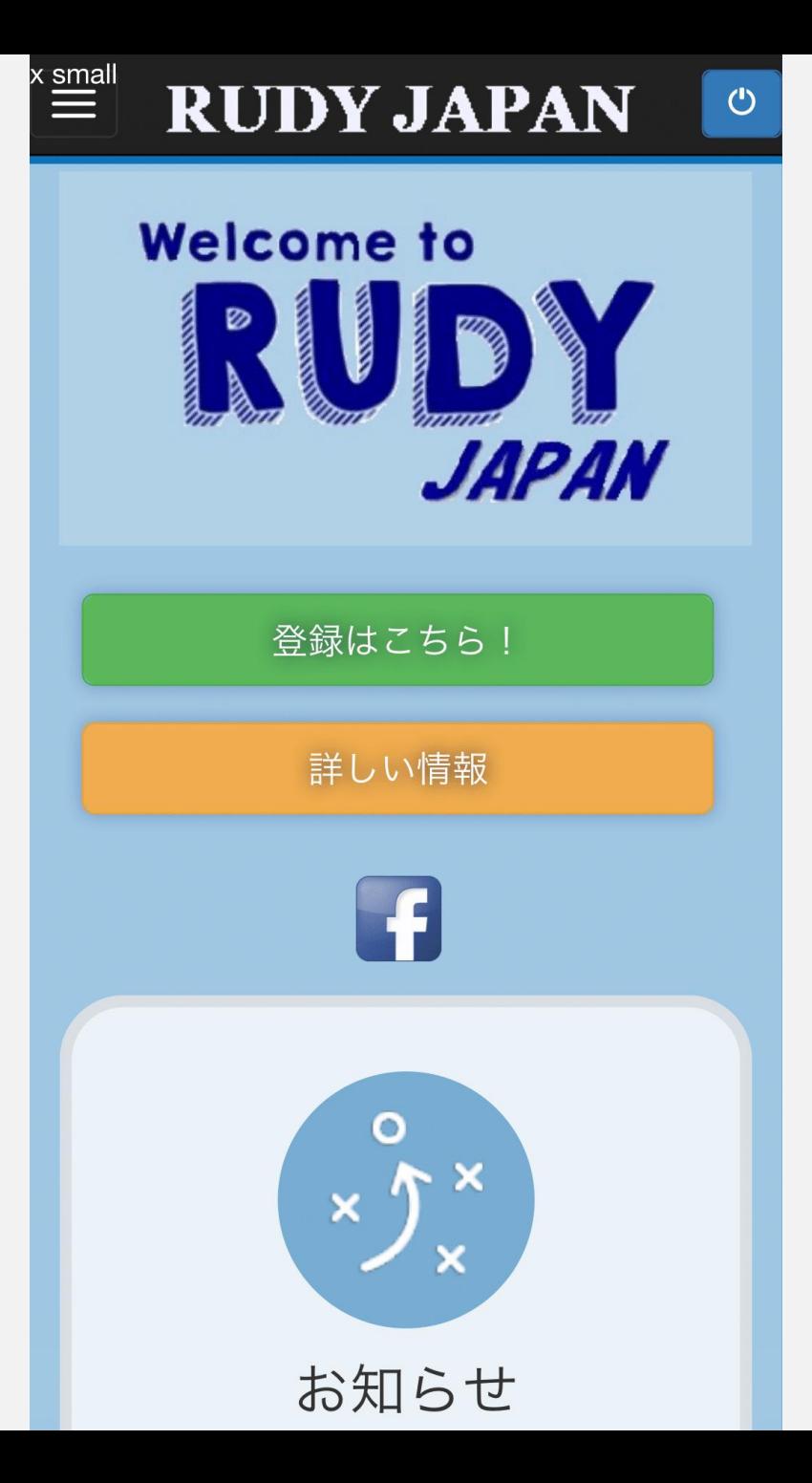

### (2) 説明文書をよく読む

「説明文書」を選択すると、研究の詳細 が書かれた文書が表示されます。こちら をよく読んでから、研究への参加をお願 いします。

読み終わったら、横のチェックボックス を選択しましょう。

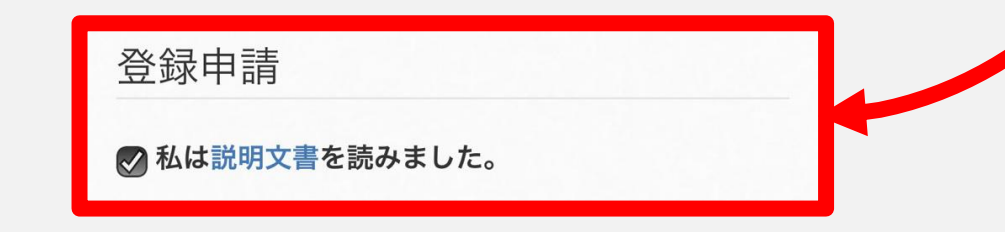

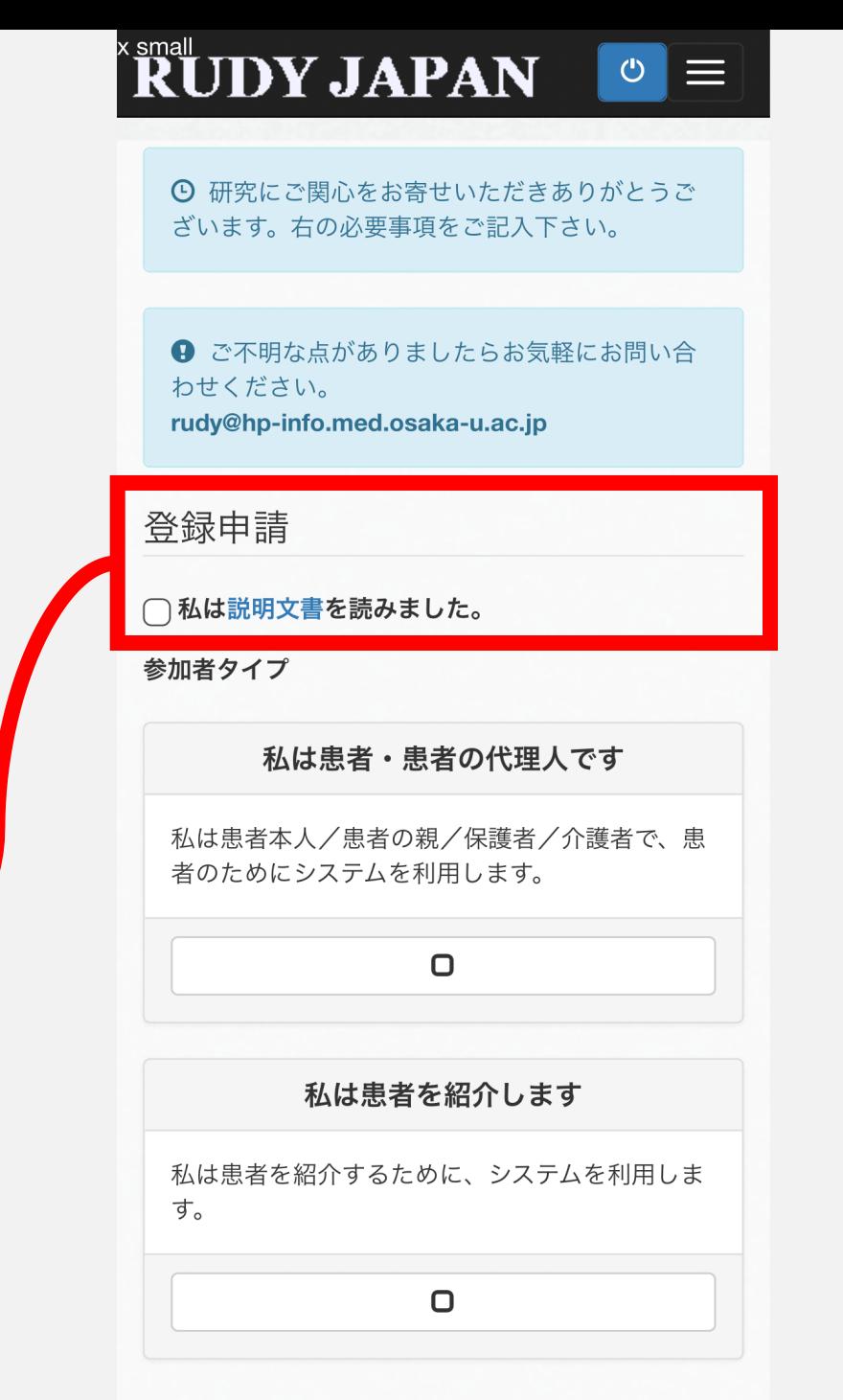

#### (3) 登録タイプを入力する

「私は患者・患者の代理人です」と「私 は患者を紹介します」のいずれかを選択 します。

ご自身が患者の場合は、「私は患者・患 者の代理人です」を選択してください。 以降、ご自身が患者として登録する際の 方法をご説明します。

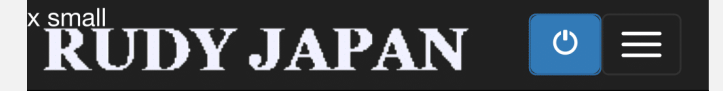

⊙ 研究にご関心をお寄せいただきありがとうご ざいます。右の必要事項をご記入下さい。

← ご不明な点がありましたらお気軽にお問い合 わせください。 rudy@hp-info.med.osaka-u.ac.jp

登録申請

⊘私は説明文書を読みました。

参加者タイプ 私は患者・患者の代理人です 私は患者本人/患者の親/保護者/介護者で、患 者のためにシステムを利用します。  $\overline{\mathbf{z}}$ 私は患者を紹介します 私は患者を紹介するために、システムを利用しま す。  $\Box$ 

### (4) 自分の情報を入力する

必要事項を入力してください。

- 生年月日のところは「1931/05/01」のよ うに「/」で区切る必要があります。
- 郵便番号も「123-4567」のように「-」 で区切ってください。
- **なお、ここで設定したメールアドレスと パスワードは次のログインの際に必要に なります。**
- すべて入力したら「次へ」を選択します。

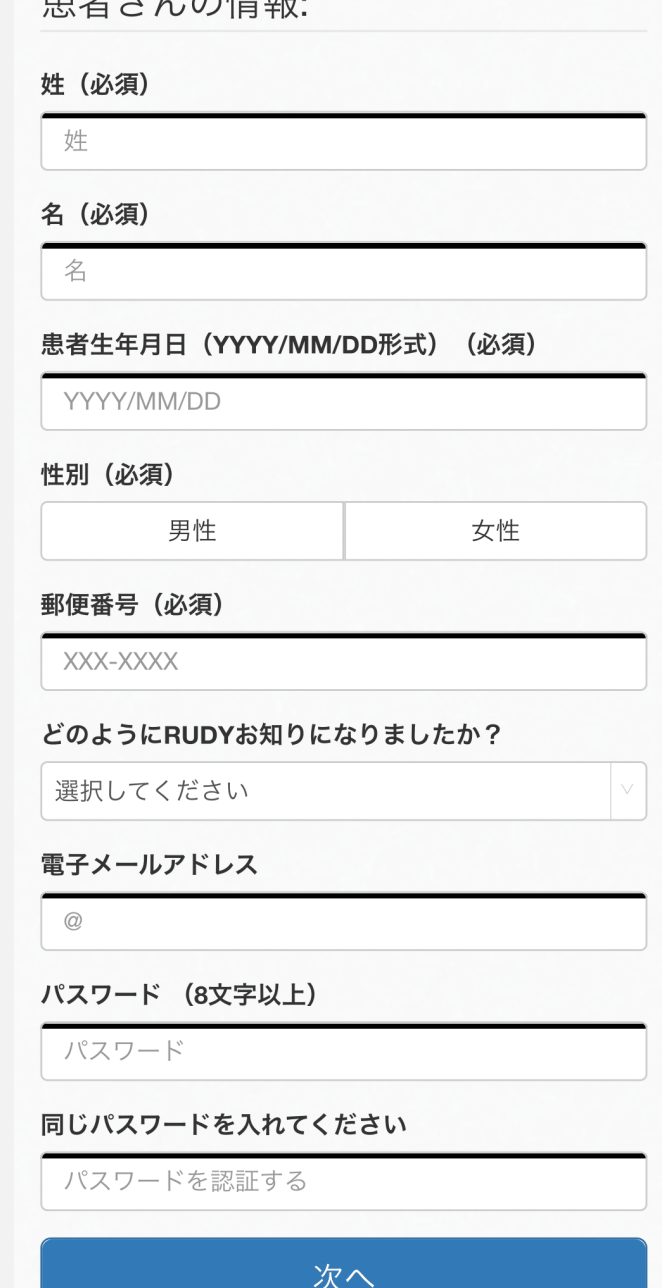

中 +ノ → ノ ⌒ カキ ±ロ

(5) 病名を選択する 主治医から伝えられている 病名を選択してください。 まず、A~Cのうち当てはま るものを選択してください。 次に、小分類が展開されま すので、その中からご自身 の病名または病型を選んで ください。

すべて入力が終わったら、 「次へ」を選択します。

**RUDY JAPAN**  $\hat{}$   $\mathbf{\tilde{R}UDY}$  JAPAN  $\circ$   $\equiv$   $\mid$  $\circ \equiv$ 将来的に、RUDY JAPANでは、様々な疾患を対象 将来的に、RUDY JAPANでは、様々な疾患を対象 に調査研究を進める予定です。 に調査研究を進める予定です。 同意確認 連絡先 同意確認 連絡先 ようこそ 阪大様 ようこそ 阪大様 病名について 病名について あなたの病名・タイプをクリックして選んでくだ あなたの病名・タイプをクリックして選んでくだ さい。 さい。 A: 骨格筋チャネル病: A: 骨格筋チャネル病:  $\blacktriangledown$ 1. 先天性ミオトニー B: 遺伝性血管性浮腫 (HAE):  $\blacktriangledown$ 2. ナトリウムチャネルミオトニー (カリウム惹起 C: 表皮水疱症 (EB): 性ミオトニー) 3. 先天性パラミオトニー 4. 高カリウム性周期性四肢麻痺 5. 低カリウム性周期性四肢麻痺 6. アンデルセン (タウィル)症候群 A: 骨格筋チャネル病 B: 遺伝性血管性浮腫 (HAE):  $\blacktriangleright$ を選択した場合C: 表皮水疱症 (EB): 次へ

#### (6) 電話番号の入力

# 電話番号を入力します。

ここでは「-」の記入は不要です。

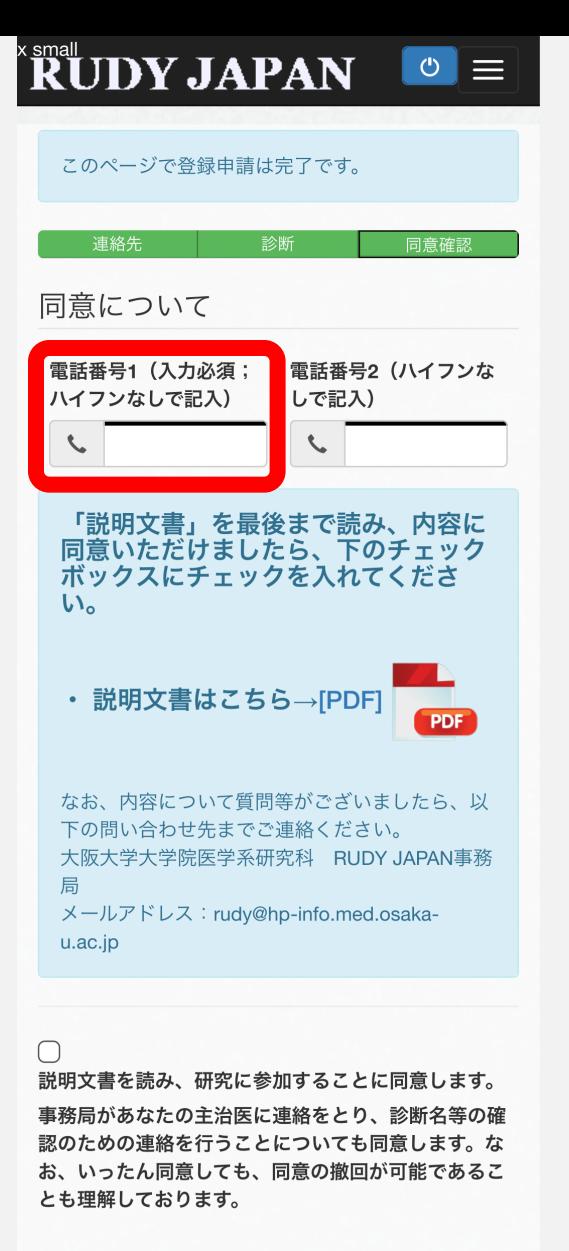

登録申請を完了

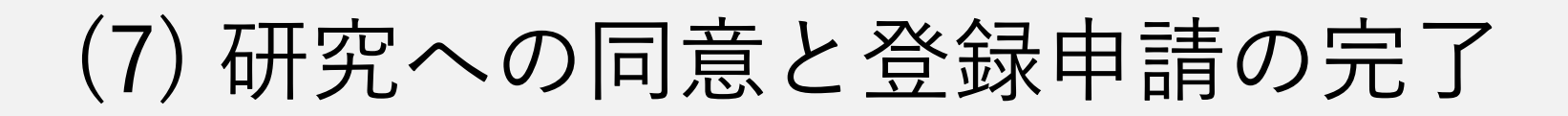

まずは「説明文書」をダウンロードし、内容をご確 認ください。(2)で既にご覧になられた方は飛ばして いただいても構いません。

次に、「説明文書を読み、研究に参加することに同 意します。事務局があなたの主治医に連絡をとり、 診断名等の確認のための連絡を行うことについても 同意します。なお、いったん同意しても、同意の撤 回が可能であることも理解しております。」の チェックボックスを選択し、「登録申請を完了」を 選択します。

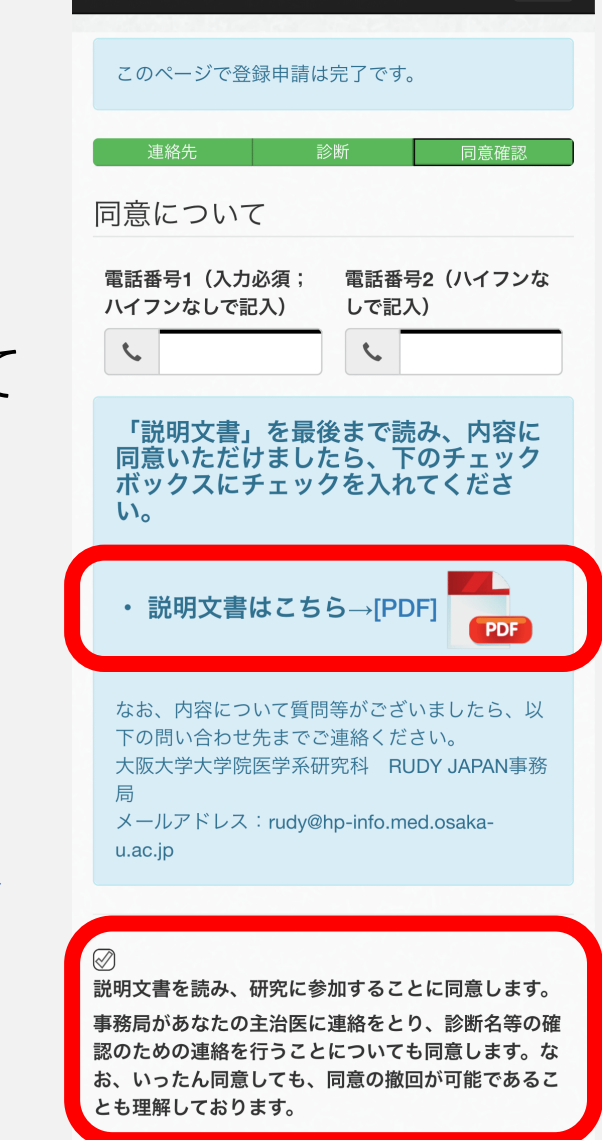

**RUDY JAPAN** 

 $\circ \equiv$ 

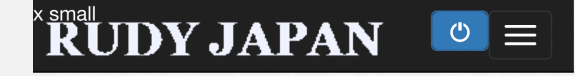

#### (8) 登録申請は完了!

このような画面が表示されたら、登録申請は完 了です。登録された内容に誤りがないか、確認 をお願いします。登録受付メールが自動送信さ れておりますので、ご確認ください。 登録申請から一週間以内に、事務局で内容を確 認し、改めて登録案内のメールをお送りいたし ます。

> 登録についてご不明な点やお困りのことがあれば、 RUDY JAPAN 事務局までお気軽にお問い合わせください。

> > TEL 06-6879-3688 MAIL rudy@hp-info.med.osaka-u.ac.jp

#### ありがとうござい ました。

RUDY JAPANへの登録申請が完了しまし た。

#### お申込み内容は次のとおりです。

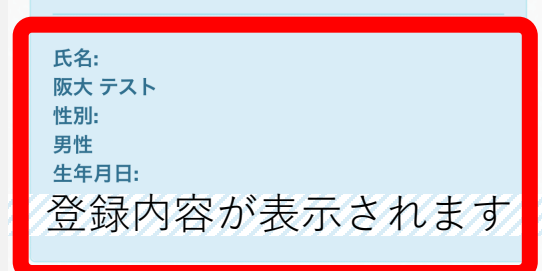

ご登録のアドレスに登録受付メールを自動送信してお ります。

事務局からご連絡を受け取った後、ご登録の手続きを お願いします。その際ご登録いただいた上記のメール アドレスとパスワードをご入力してログインしてくだ さい。

登録受付メールが届いていない方は、rudv@hpinfo.med.osaka-u.ac.jp からのメールが受信できるよ う、迷惑メールフィルター、ドメイン指定受信等の設 定のご確認の上、事務局までご連絡をお願いいたしま す。詳細

ご不明な点等につきましては下記にお問い合わせ下さ  $\mathbf{U}_{\alpha}$ 

電話: 06-6879-3688 メール: rudy@hp-info.med.osaka-u.ac.jp

右の「トップに戻る」ボタンをクリックするとトップ ページに戻ります。

トップに戻る